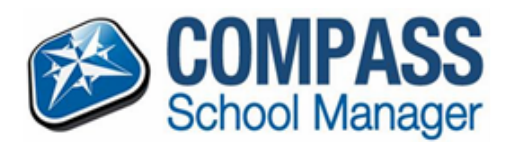

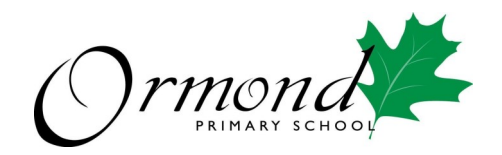

# HOW TO BOOK CONFERENCES (PARENT/TEACHER INTERVIEWS) **USING BROWSER MODE**

Within the portal, parents can make bookings by clicking the 'Book Parent Teacher Interviews' button available next to their student's photo on their Compass homepage, or by clicking the Dashboard Alert at the top of their Newsfeed.

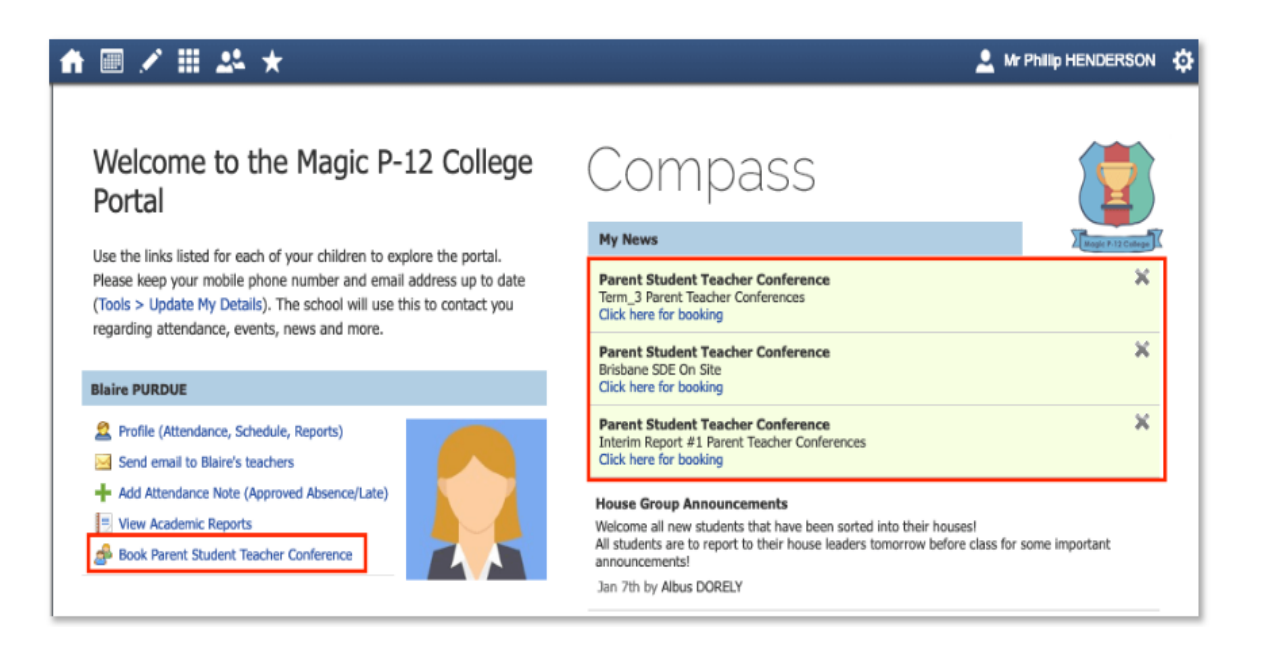

## Making a booking

The user can click the notification to proceed to make a booking.

To access all their conference cycles, they can click the Community menu (two people icon) and choose 'Conferences'.

When they click the notification, they will be taken into that specific cycle. If a Description was included in the cycle settings, the user will see this information. They can click either 'Start Booking Now' or 'Show me How to Book' to proceed'.

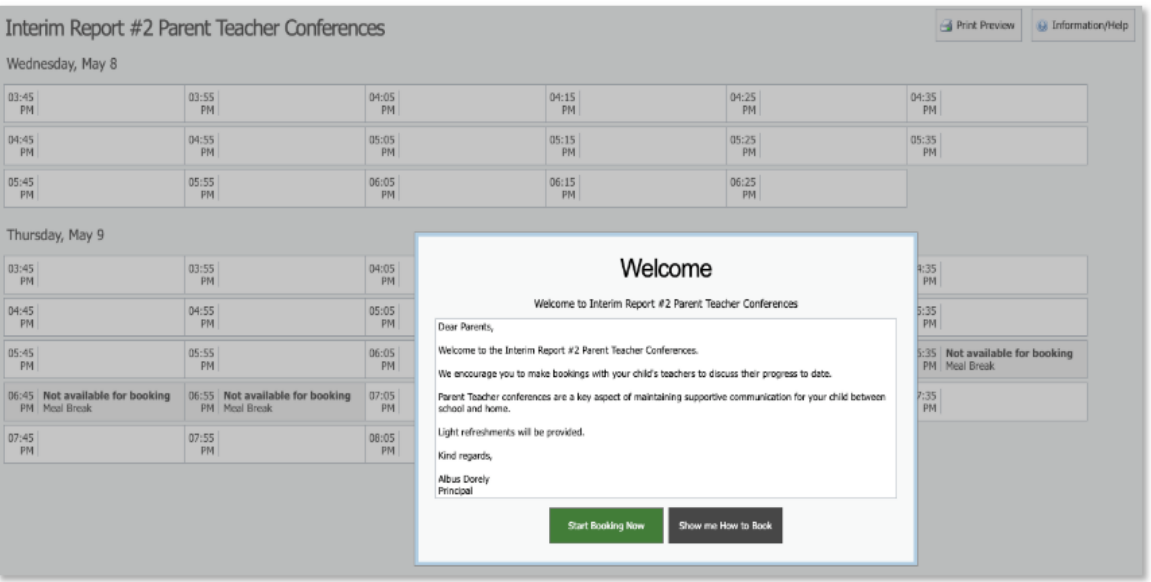

If they click 'Show me How to Book' this will take them to an instruction screen which they can proceed to be guided through or Skip.

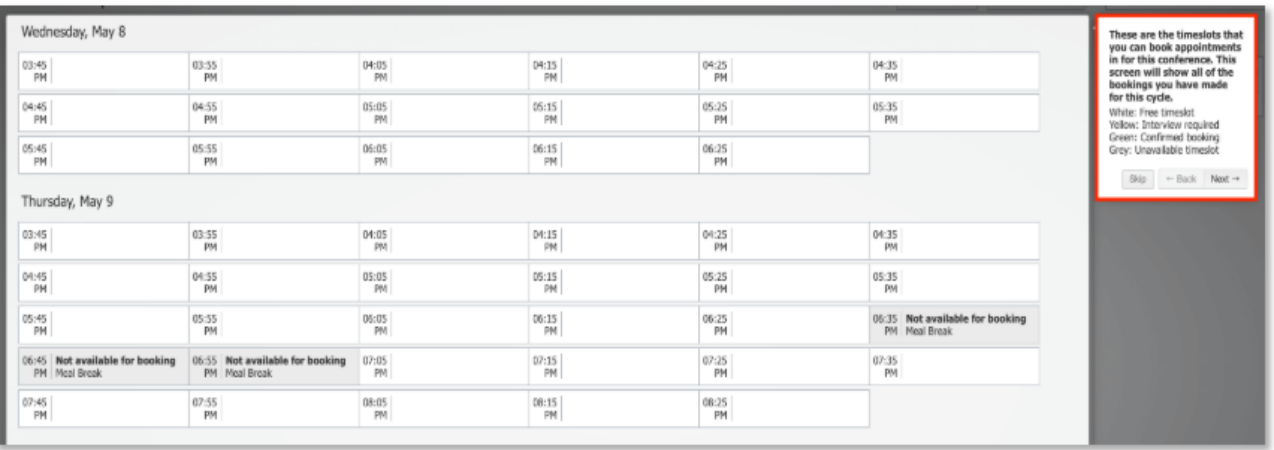

When proceeding to make a booking, the parent will see the child the booking screen is in relation to in the top right corner.

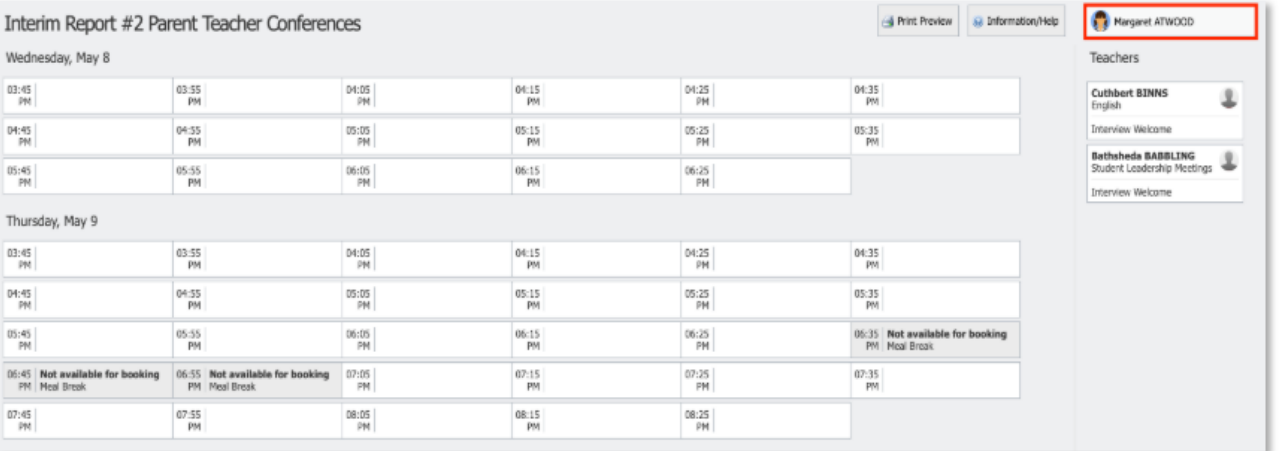

If they have more than one child enrolled in this cycle they will be able to select which child they are making bookings for (students making a booking will only have access to their own bookings).

The possible classes or groups that bookings can be made for in relation to the student will display under their name.

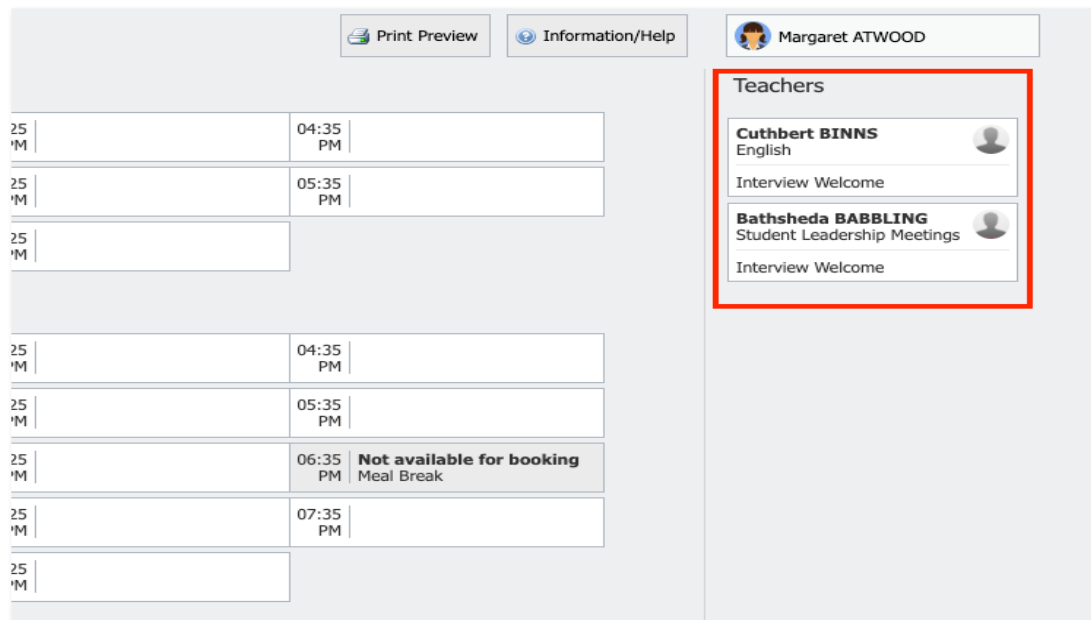

This will display to the target group when they go into the cycle to make their bookings. See below for an example of how this appears to the Target group when first entering the interview booking screen.

There are two ways to make bookings, by 'Timeslot' or by 'Teacher'.

#### **Timeslot**

To book by timeslot, the user will click the timeslot they are wanting to make the booking for. The teachers that they are eligible to book will be selectable on the right hand list if they are available at that time. If a teacher in the list is not available at the selected timeslot, they will be greyed out.

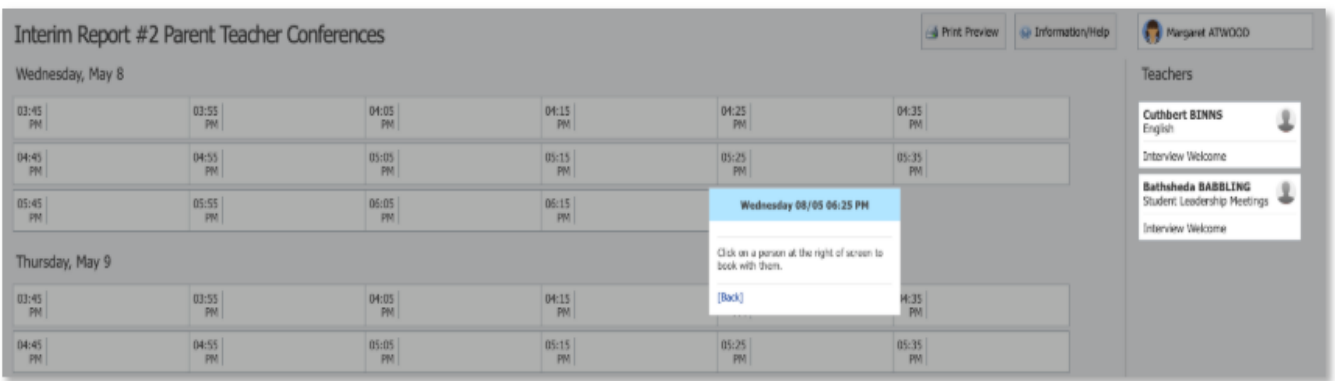

The user then needs to click the staff member on the right that they want to book with at that selected time. A confirmation will pop-up and they can then click 'OK' to make the booking.

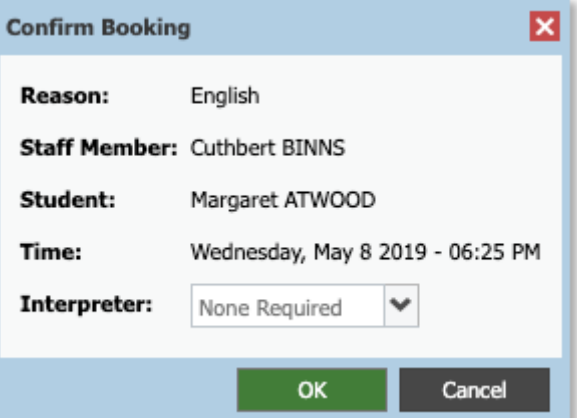

The timeslot and correlating staff member will show as green indicating a booking is in place. Any staff in the user's list that they have made a booking with will show as green. White indicates they are yet to be booked with by the user.

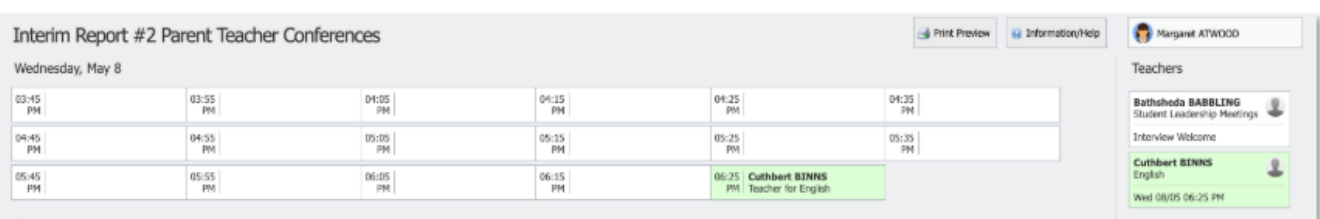

# Changing a Booking

While a cycle is set as 'Open' for the user, they can change their bookings if they want to. If the cycle is set to 'Read-only' the user cannot make any edits and will need to contact the school office for assistance.

To delete the booking or change the timeslot, the user can click the staff member from the Teacher list on the right. The details of their existing booking with that staff member will pop-up.

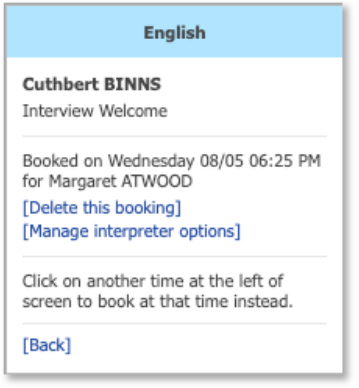

They can also click the timeslot they have a booking for and make changes.

## **Booking Schedule**

When a cycle is set as 'Open' or 'Read-Only' for the target audience, the user can access their booking schedule. To do so, they will go to their Conferences page (under the Community menu) and click into the applicable cycle.

They can then click 'Print Preview' to view their booking schedule.

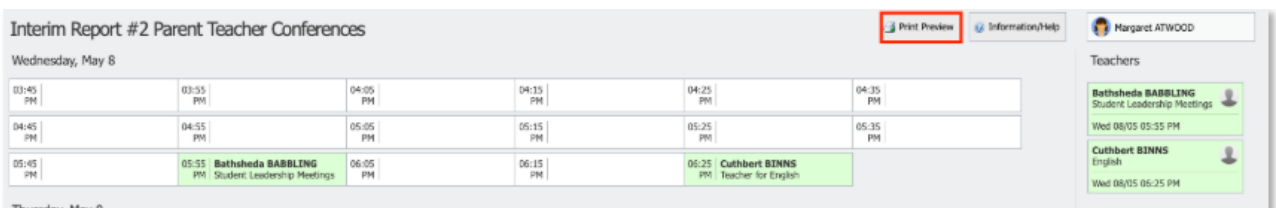

This will show them a list of their bookings.

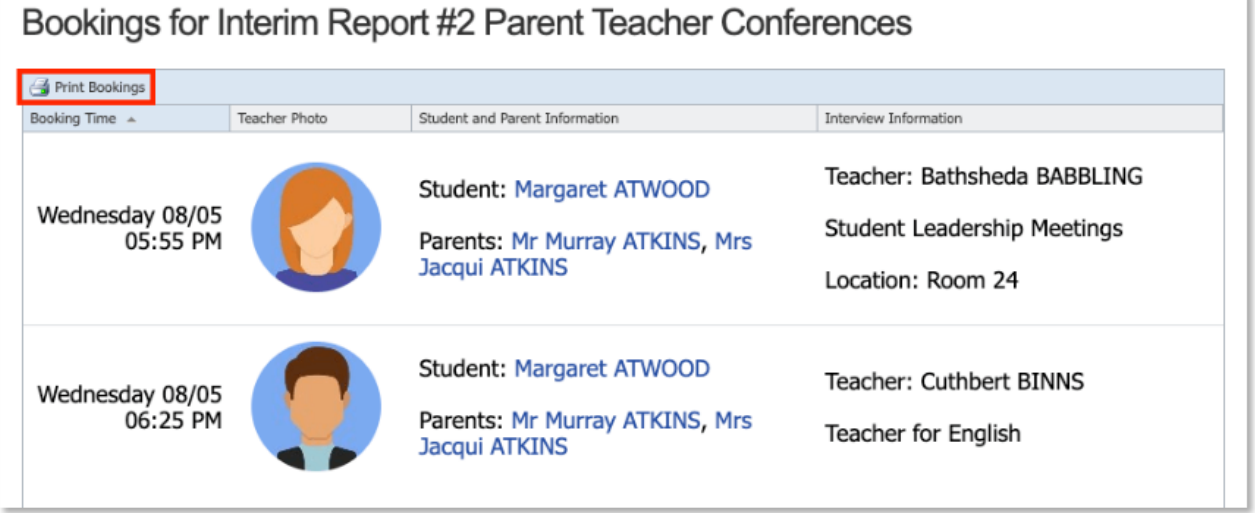

If they want to print a hard-copy, they can click 'Print Bookings' and a printer friendly version can be sent to their available printer.